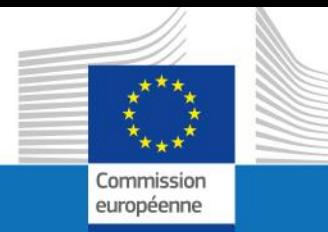

# GUIDE D'UTILISATEUR

## SYSPER POST ACTIVITE

# COMMENT INTRODUIRE UNE DÉCLARATION SCOLAIRE ?

Par PMO Pensions

PMO.2 Juin 2022

**PMO** 

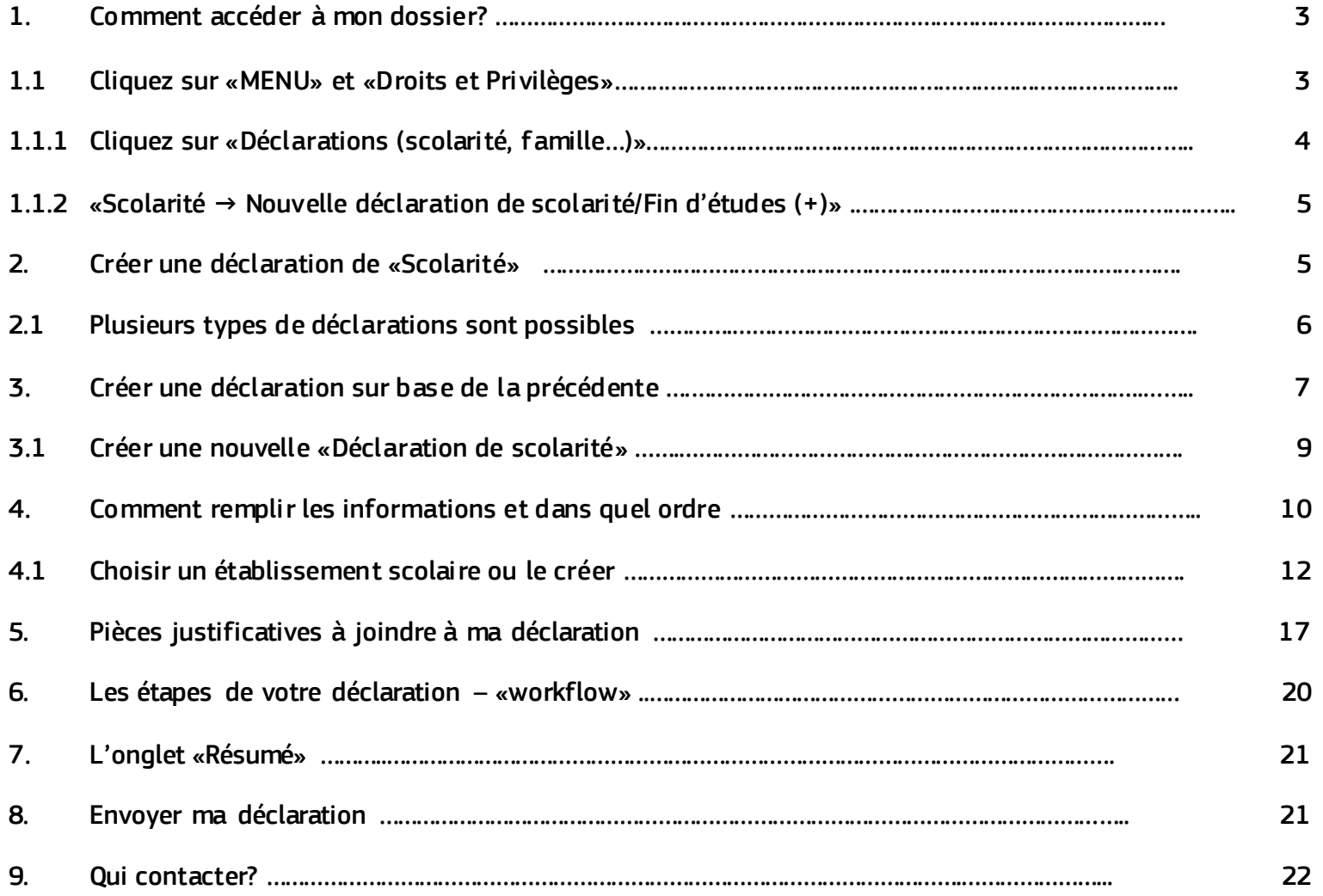

## *1. Comment accéder à mon dossier ?*

Connectez-vous via le lien https://myremote.ec.europa.eu/

 Cliquez sur "Sysper Post Activité", Ouvrez SYSPER  $\rightarrow$  Menu $\rightarrow$  Mon dossier  $\rightarrow$  Droits et privilèges  $\rightarrow$  Déclarations

## *1.1 Cliquez sur : «MENU», « Mon dossier » et «Droits & Privilèges»*

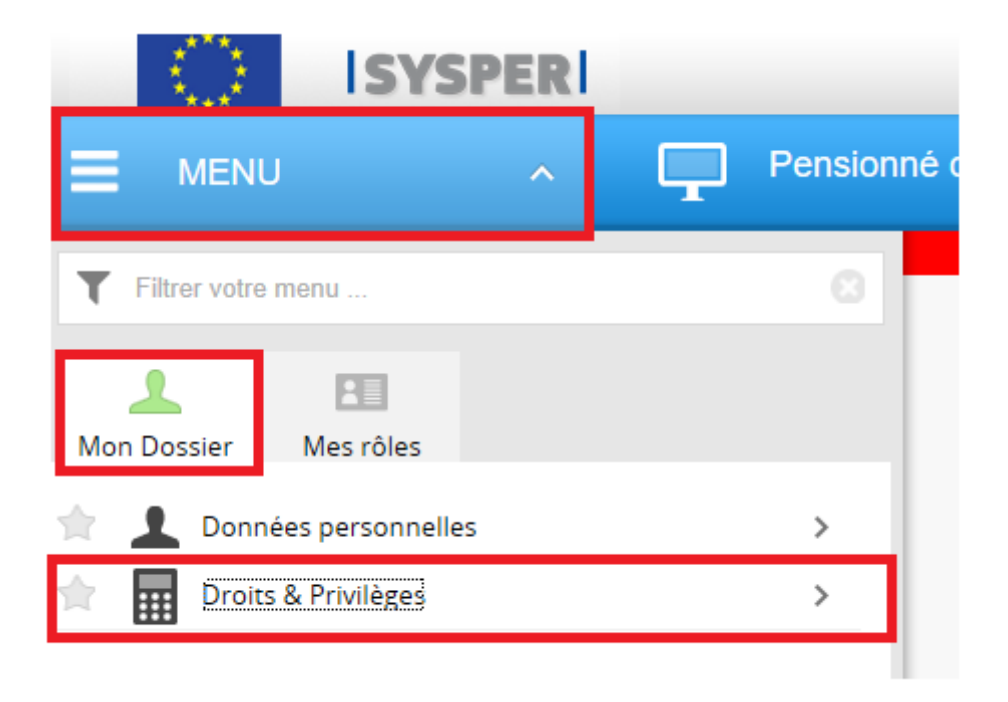

*1.1.1Cliquez sur : «Déclarations – scolarité, famille…»*

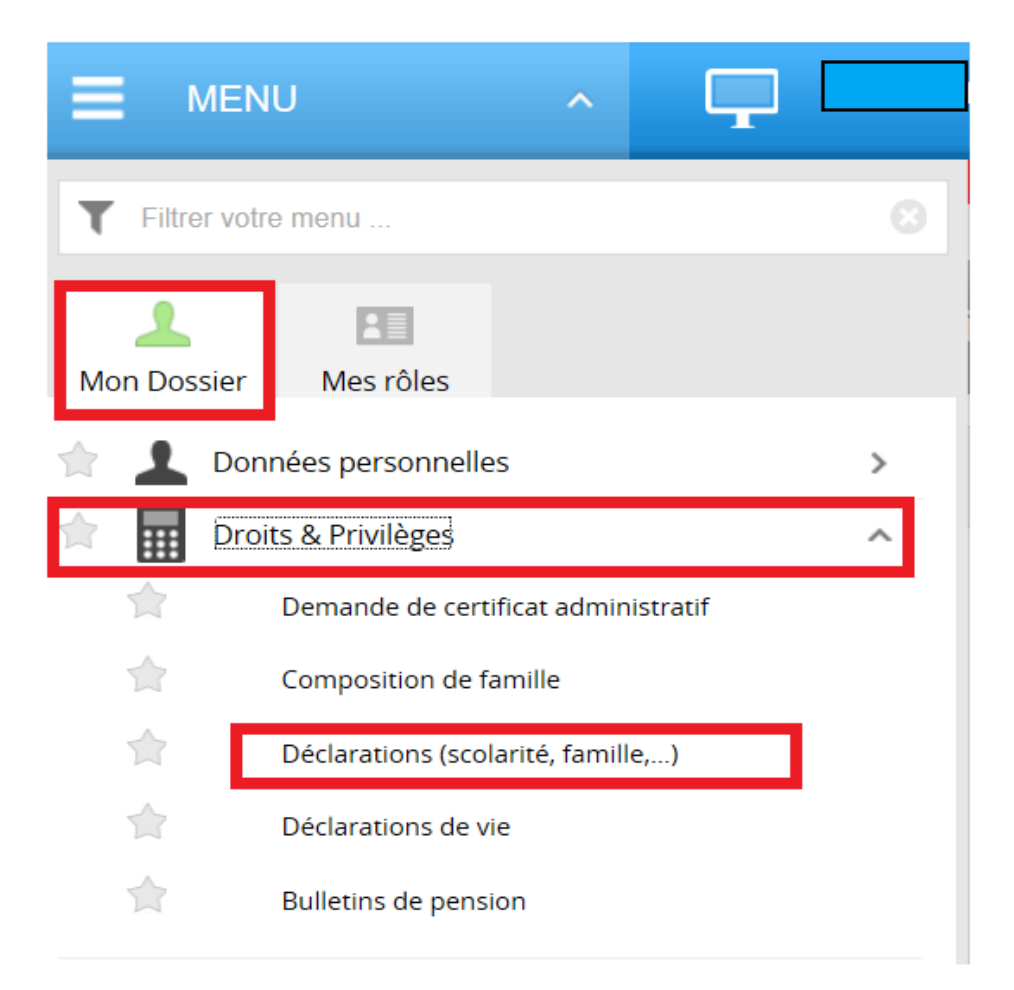

## *1.1.2 «Scolarité → Nouvelle déclaration de scolarité/Fin d'études (+)»*

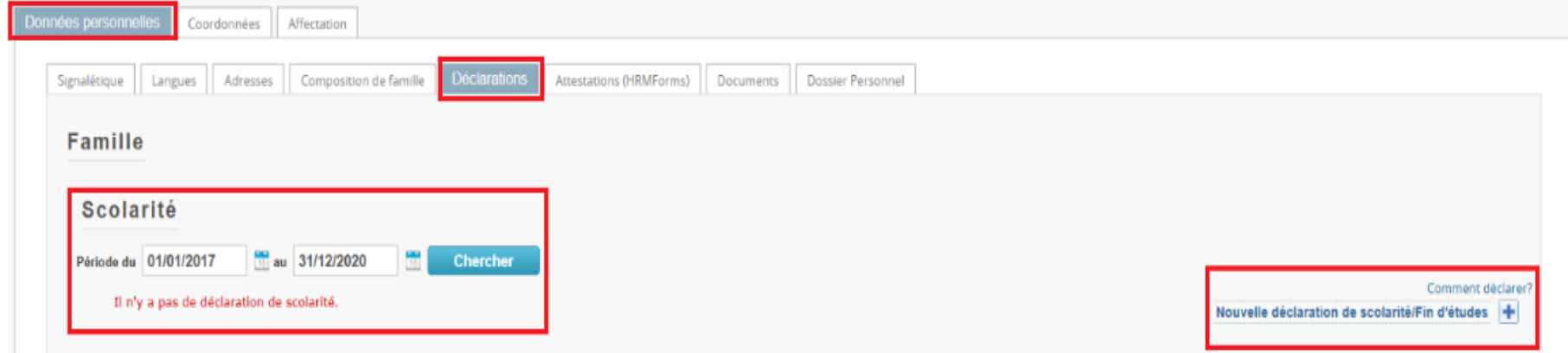

 Après avoir cliqué sur 'Déclarations', naviguez dans l'écran qui s'est ouvert pour trouver la déclaration "Scolarité" et cliquez sur le signe " **+** "

## *2. Créer une déclaration de 'Scolarité'*

Toutes les déclarations scolaires suivent le même circuit:

- 1. Vous créez et sauvez la déclaration,
- 2. Vous remplissez tous les onglets avec les informations demandées,
- 3. Vous téléchargez les documents demandés,
- 4. Vous signez et validez la déclaration.

## *2.1 Plusieurs types de déclarations sont possibles*

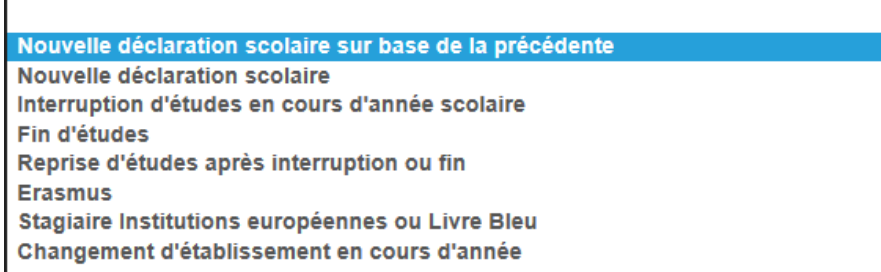

#### *Note importante*

Pour le type "Nouvelle déclaration sur base d'une année précédente":

- a. Cette option a été implémentée pour accélérer la création d'une déclaration dont les seules données qui changent seraient le début et la fin de l'année scolaire/académique;
- b. Vous ne pouvez créer ce type de déclaration que si vous avez soumis une déclaration dans SYSPER l'année précédente. Si ce n'est pas le cas, veuillez choisir le type 'Nouvelle déclaration scolaire' tel que décrit précédemment;
- c. Si vous n'avez jamais fait de déclaration scolaire auparavant, veuillez choisir un des types de déclarations tels que décrits plus haut.

Comme pour toute autre déclaration dans SYSPER, vous devez toujours confirmer le type de déclaration que vous avez créé avant de la finaliser:

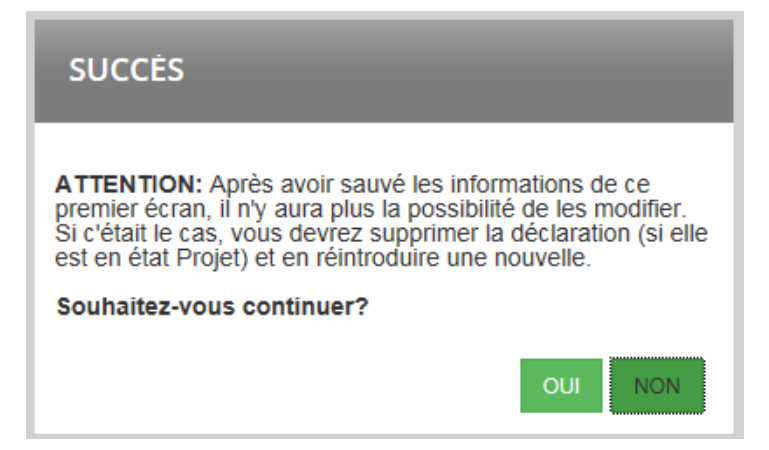

## *3. Créer une déclaration sur base de la précédente*

C'est possible uniquement si vous avez soumis une déclaration l'année précédente pour votre enfant ! Si c'est le cas, voici les étapes à suivre:

- Créez la déclaration via SYSPER,
- Sélectionnez l'enfant concerné,
- Sélectionnez le type de déclaration.

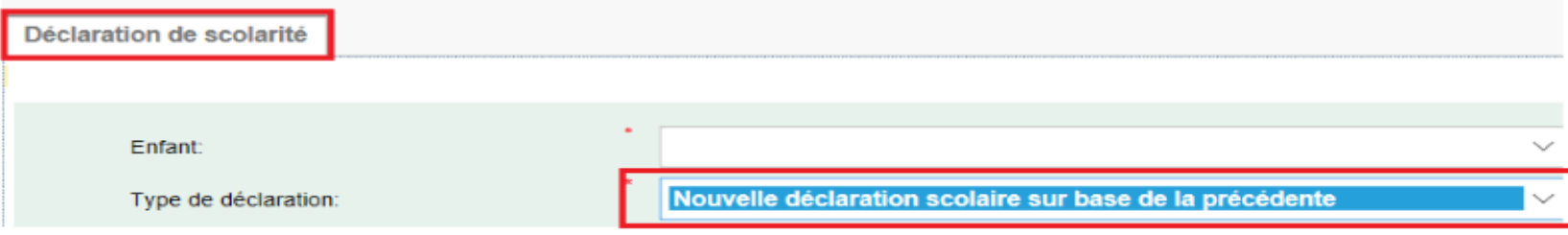

SYSPER a pré-rempli certains champs:

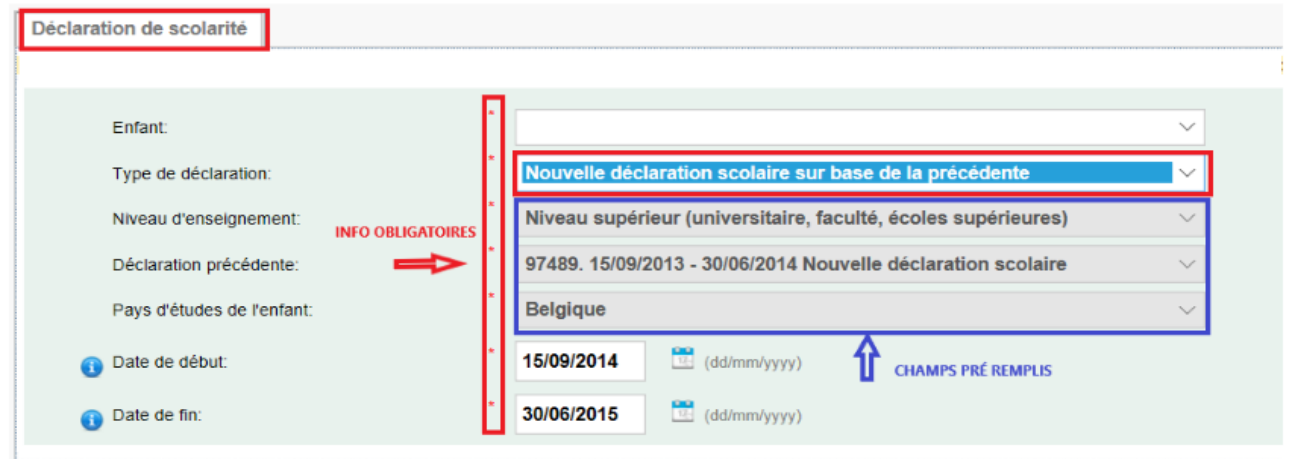

Confirmez les dates de début et de fin pré-remplies par SYSPER, ou indiquez les nouvelles.

#### *Note importante*

- 1. *Après avoir sauvé les informations de ce premier écran, vous ne pourrez plus les modifier. Si vous avez besoin de le faire, vous devrez supprimerla déclaration (tant qu'elle est en état Projet) et en recréer une nouvelle.*
- *2. Les onglets "Stage" et "Aide financière" nécessitent quand même toujours une actualisation (stage: lieu, date…; bourse : montant, …).*

## *3.1. Créer une nouvelle « Déclaration de scolarité »*

- Créez la déclaration via SYSPER.
- Dans l'écran "Déclaration de scolarité", introduisez les éléments principaux de votre déclaration :
	- o l'enfant qui fait l'objet de la déclaration,
	- o le type de déclaration,
	- o le niveau d'enseignement,
	- o le pays d'études de l'enfant,
	- o la date de début de l'année scolaire/académique ,
	- o la date de fin de l'année scolaire/académique.

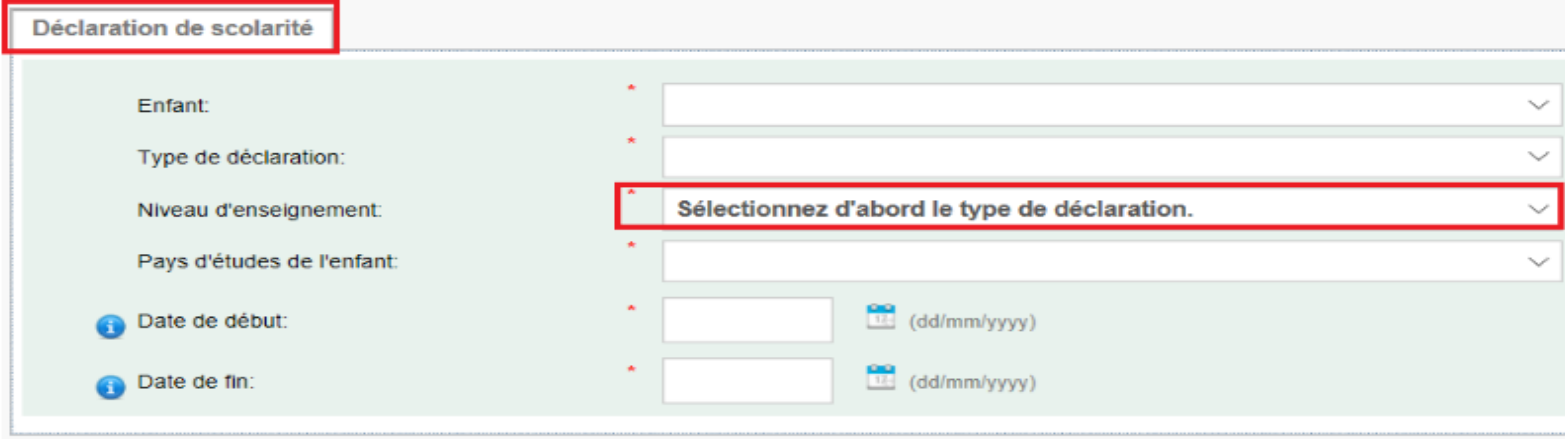

 $\bullet$  Cliquez sur  $\overline{\hspace{1cm}}$  Sauver (en bas à droite),

Confirmez le type de déclaration que vous venez de créer,

Après cette confirmation, vous arrivez sur l'onglet " Scolarité ".

#### *Note importante*

*Après avoir sauvé les informations de ce premier écran, vous ne pourrez plus les modifier. Si vous avez besoin de le faire, vous devrez supprimerla déclaration (tant qu'elle est en état Projet) et en recréer une nouvelle.*

## *4. Comment remplir les informations et dans quel ordre?*

Dès que la déclaration de scolarité est créée, SYSPER vous donne accès à différents onglets qui doivent tous être remplis. Ces onglets varient en fonction du type de déclaration que vous avez créé.

Les onglets qui ne rapportent pas à la situation scolaire de votre enfant ne seront pas affichés. Par exemple, si vous déclarez un niveau d'éducation supérieur (universitaire, faculté, écoles supérieures), SYSPER n'affichera pas les onglets relatifs au transport ou au logement. En effet, dans ce cas-là (niveau supérieur), l'allocation est forfaitaire et les coûts de transport ou de logement n'interviennent pas dans le calcul.

Exemple d'onglets pour 'Niveau supérieur (universitaire, faculté, écoles supérieures)' :

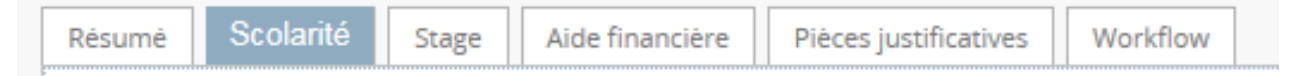

Exemple d'onglets pour 'Niveau primaire ou secondaire' :

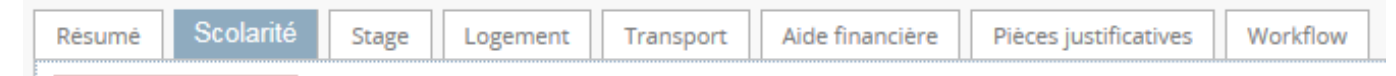

Exemple d'onglets pour 'Fin d'études en fin d'année scolaire' :

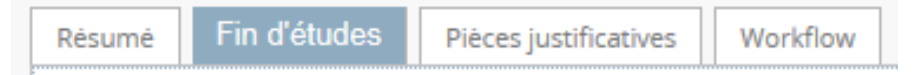

- Vous pouvez remplir les onglets dans n'importe quel ordre. **Toutefois, l'envoi de la déclaration n'est possible que si vous avez rempli toute votre déclaration, et téléchargé toutes les pièces justificatives obligatoires.** C'est pourquoi nous vous recommandons de suivre l'ordre des onglets tels que présentés par SYSPER.
- Le bouton Sauver est présent dans tous les écrans où une saisie d'informations est exigée.
- Dans l'onglet " Scolarité ", cliquez sur le bouton MODIFIER (en haut à gauche) pour entrer vos informations.

#### Exemple 1 :

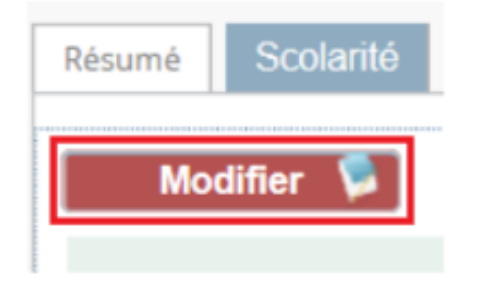

#### Exemple 2 :

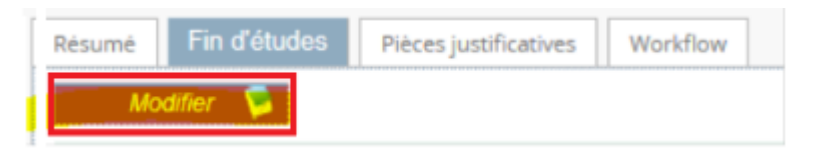

## *4.1 Choisir un établissement scolaire ou le créer ?*

Dans l'onglet "Scolarité", procédez dans cet ordre :

Définissez le type d'établissement :

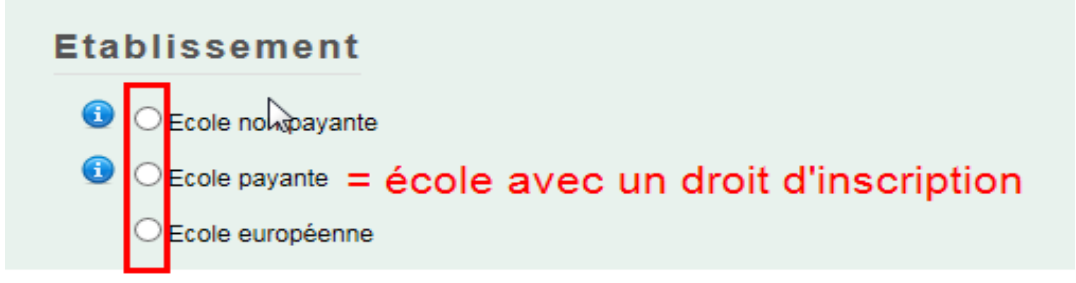

Quel que soit le type d'établissement, vous devez maintenant identifier l'établissement :

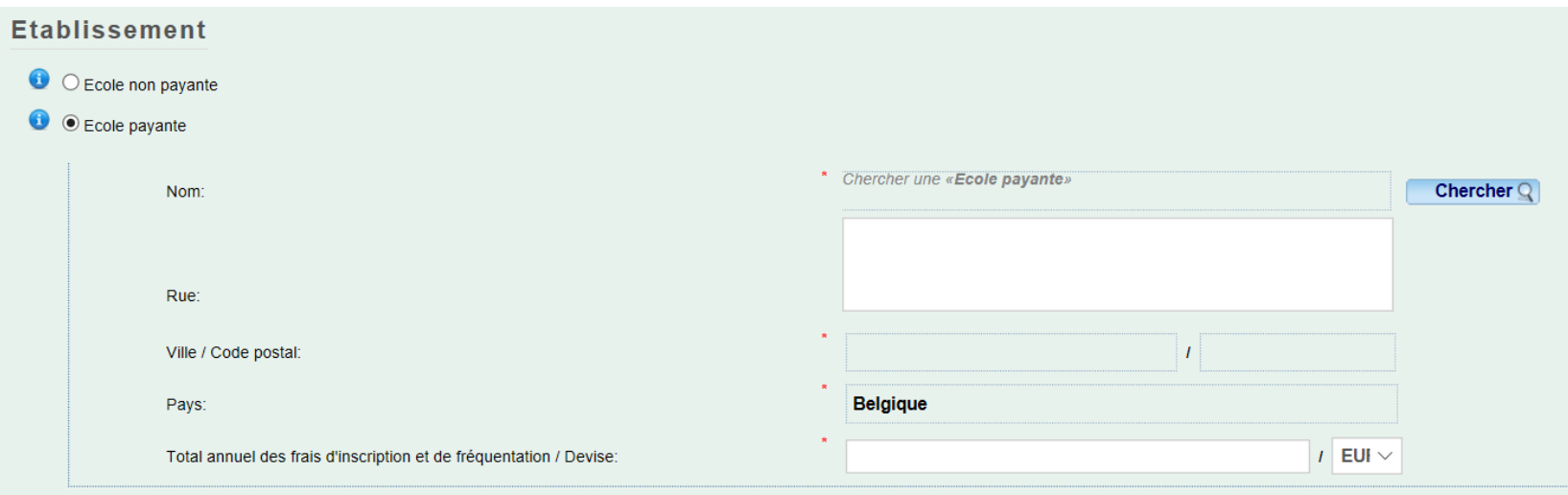

SYSPER contenant déjà une longue liste d'établissements scolaires en fonction du pays des études, il est impératif de vérifier si celui dont vous avez besoin y est déjà.

- Vérifiez si l'établissement existe déjà dans SYSPER.
- Cliquez sur 'Chercher':

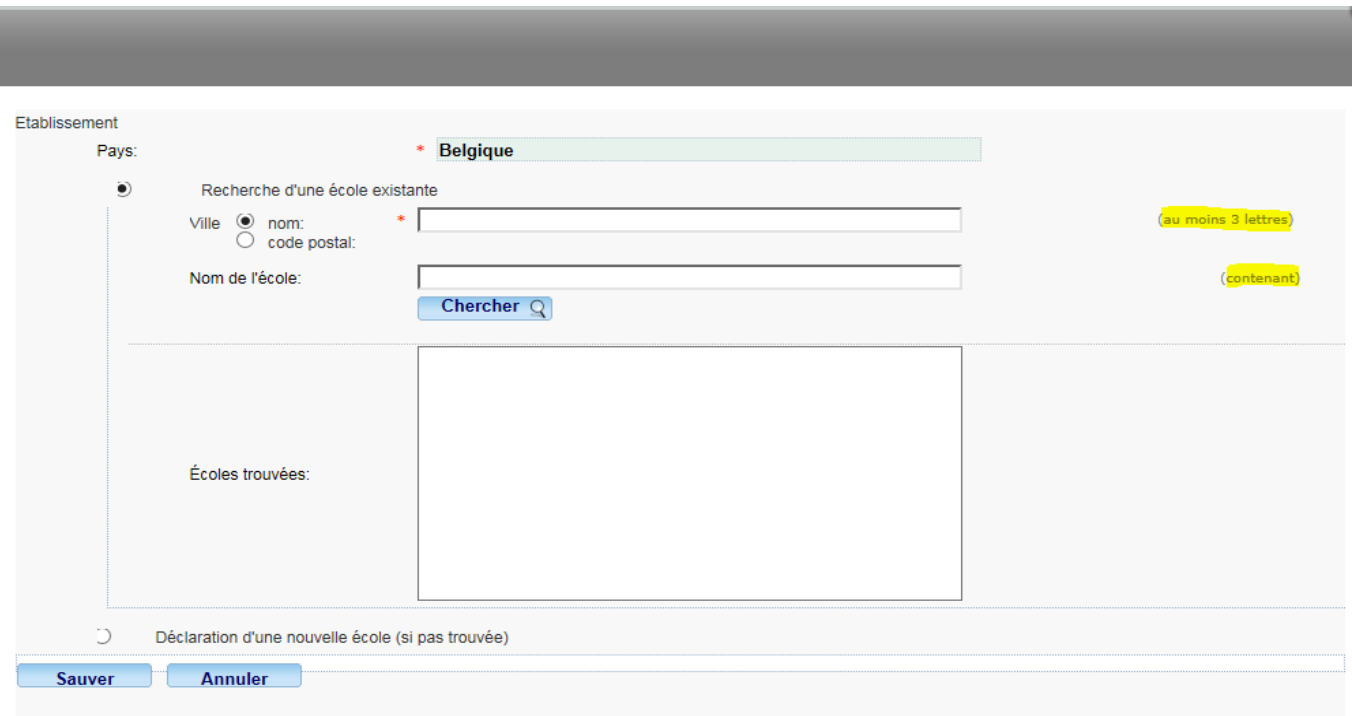

#### **Notez que:**

SYSPER a pré-rempli le pays des études en fonction des informations encodées en créant la déclaration.

- $\checkmark$  Vous pouvez faire une recherche à partir:
- du nom de l'établissement (au moins 3 lettres) :

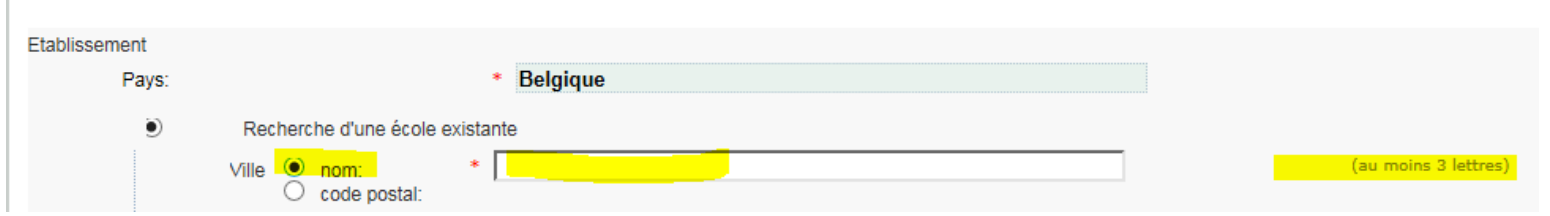

soit à partir du code postal (code postal précis) :

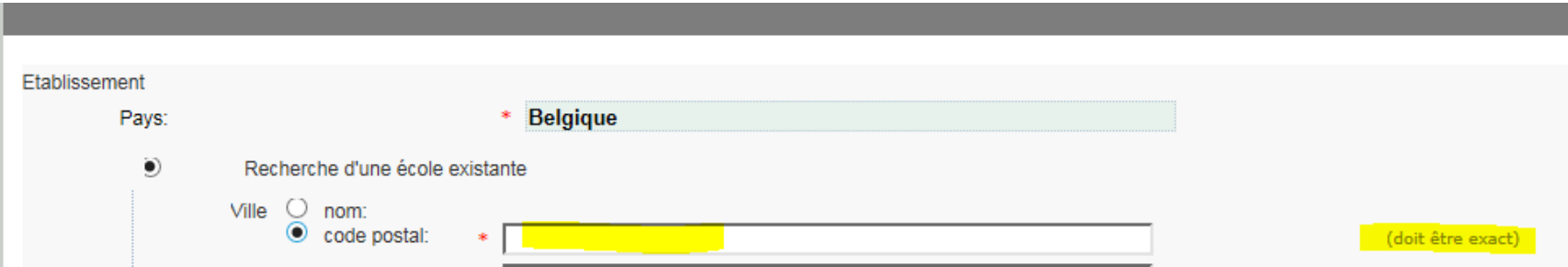

#### Exemple de critères de recherche :

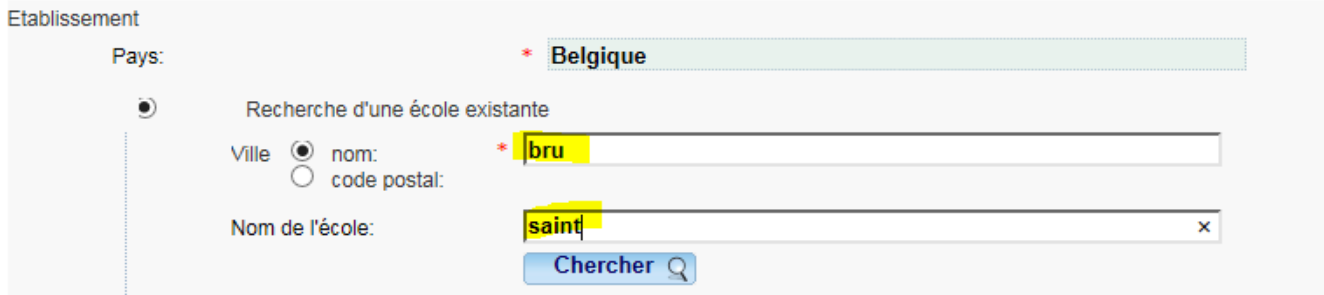

Après avoir indiqué les données (bru + saint), cliquez sur 'Chercher':

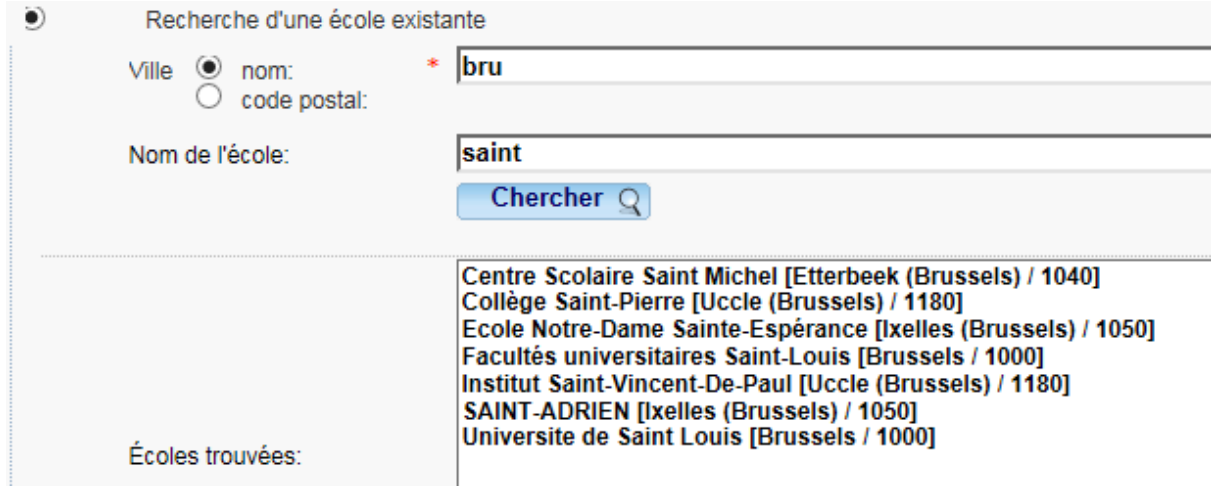

- Si l'établissement concerné figure dans la liste de SYSPER, cliquez sur son nom et sauvez votre choix. **Astuce** : " BRU " vous donne toutes les écoles de Bruxelles (19 communes).
- Après avoir confirmé le choix de l'établissement, vous pouvez introduire une adresse si nécessaire.

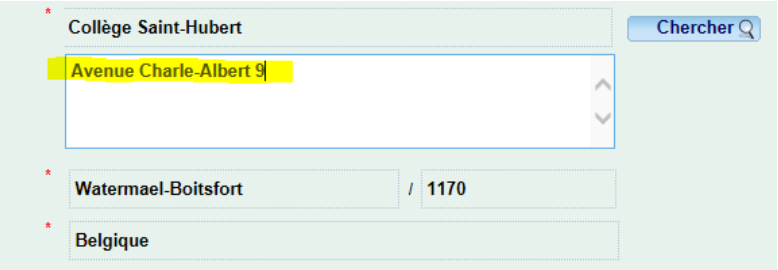

Si l'établissement n'existe pas dans SYSPER, vous devez le créer. Cependant, cette école n'existera que dans votre déclaration. Son nom n'apparaîtra pas dans la liste SYSPER proposée à tous les utilisateurs SYSPER.

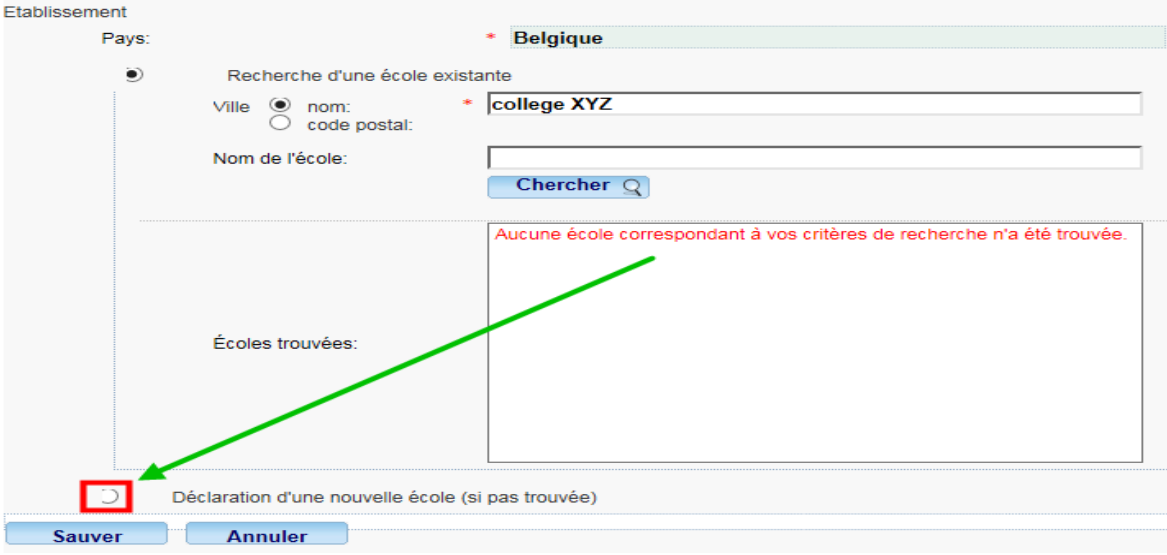

### Remplissez les champs obligatoires et sauvez les données :

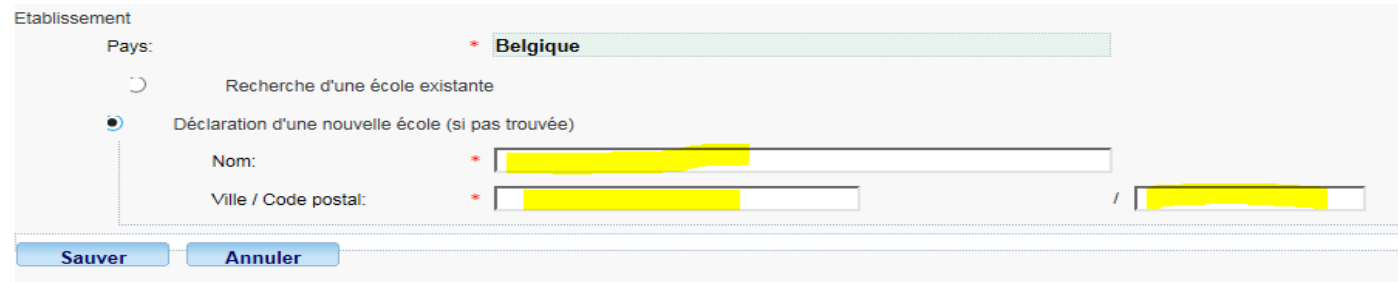

## *5. Pièces justificatives à joindre à ma déclaration*

#### *Note importante*

Vous ne devez plus envoyer les documents originaux, cependant, vous avez l'obligation de les conserver durant 5 ans pour des raisons de contrôle.

L'onglet "Pièces justificatives" vous liste les documents à fournir, et vous donne la possibilité de les télécharger dans votre déclaration. Le document original, que vous êtes tenu(e) de conserver, devra être scanné au préalable.

Cliquez sur " **Ajouter document scanné** " pour télécharger un document

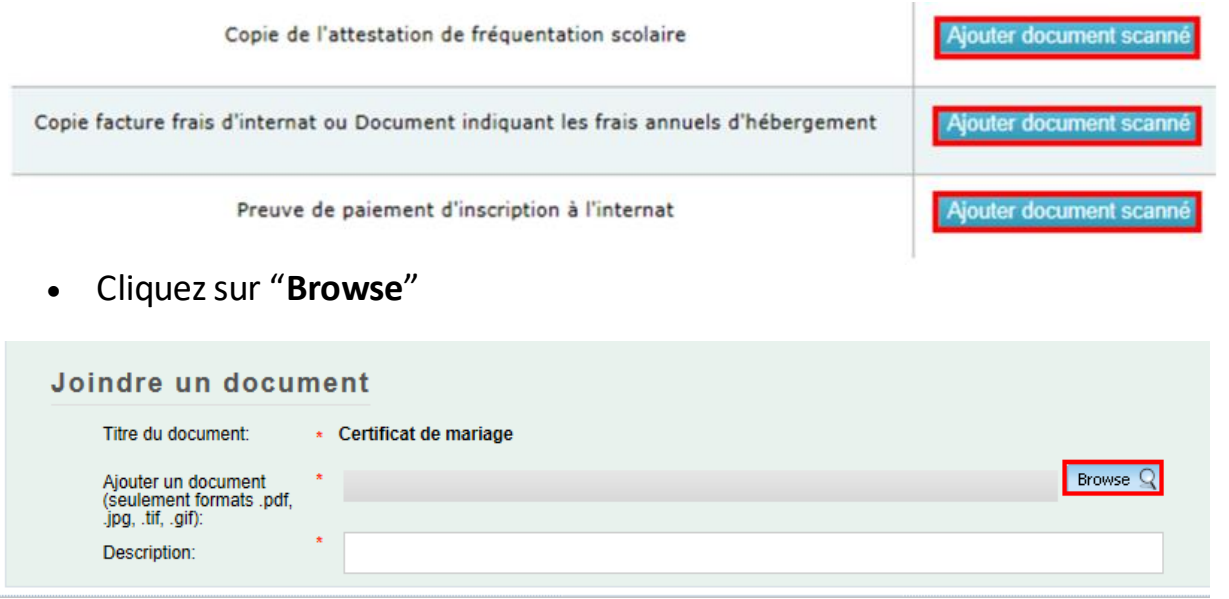

• Cliquez sur le document de votre choix (les formats autorisés sont pdf, tif, tiff, gif, jpg et jpeg).

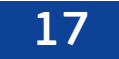

 Lorsque le document choisi s'affiche à côté de « File name », cliquez sur « **Open** » pour que le document s'ajoute à la déclaration. Répétezl'opération autant de fois que de documents obligatoires.

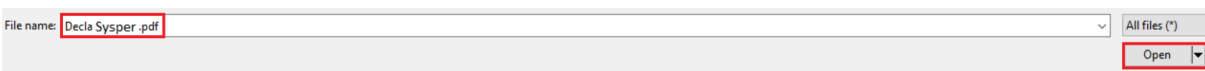

- = le document est obligatoire. Vous ne pourrez pas envoyer votre déclaration tant que ce dernier n'aura pas été téléchargé.
- = le document est optionnel. Vous pouvez signer votre déclaration sans le document, mais vous devrez le fournir plus tard.
- $\triangle$  = le document a été téléchargé avec succès. N.B. La couleur de l'étoile ne changera pas.

#### *Note importante*

 Pour une même pièce justificative, il est possible d'attacher plusieurs documents: cliquez à nouveau sur " Ajouter document scanné " pour ajouter, et sur "X" pour supprimer un document.

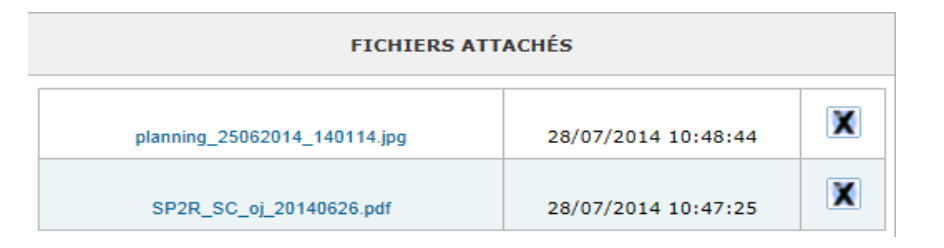

- Si une attestation de fréquentation est requise, celle-ci doit :
	- o être fournie par l'école/l'établissement,
	- o mentionner le nom, prénom, date de naissance de l'enfant, et l'année scolaire,
	- o il existe aussi un modèle qui est disponible sur My IntraComm à l'adresse suivante (voir " Procédure à suivre " " Formulaires "):

<https://myintracomm.ec.europa.eu/staff/fr/family/benefits/education-allowance/Pages/index.aspx>

 Concernant les stages ou les bourses, vous pouvez, dans les onglets respectifs, mentionner que vous les déclarerez plus tard. Pour une question de bonne gestion des dossiers, merci d'introduire votre déclaration dès que vous disposez de l'attestation scolaire et de la soumettre. Elle vous sera ensuite retournée après traitement en état "attente de pièces justificatives", et ce afin de vous permettre de compléter votre dossier et de finaliser le traitement.

## *6. Les étapes de votre déclaration – «workflow»*

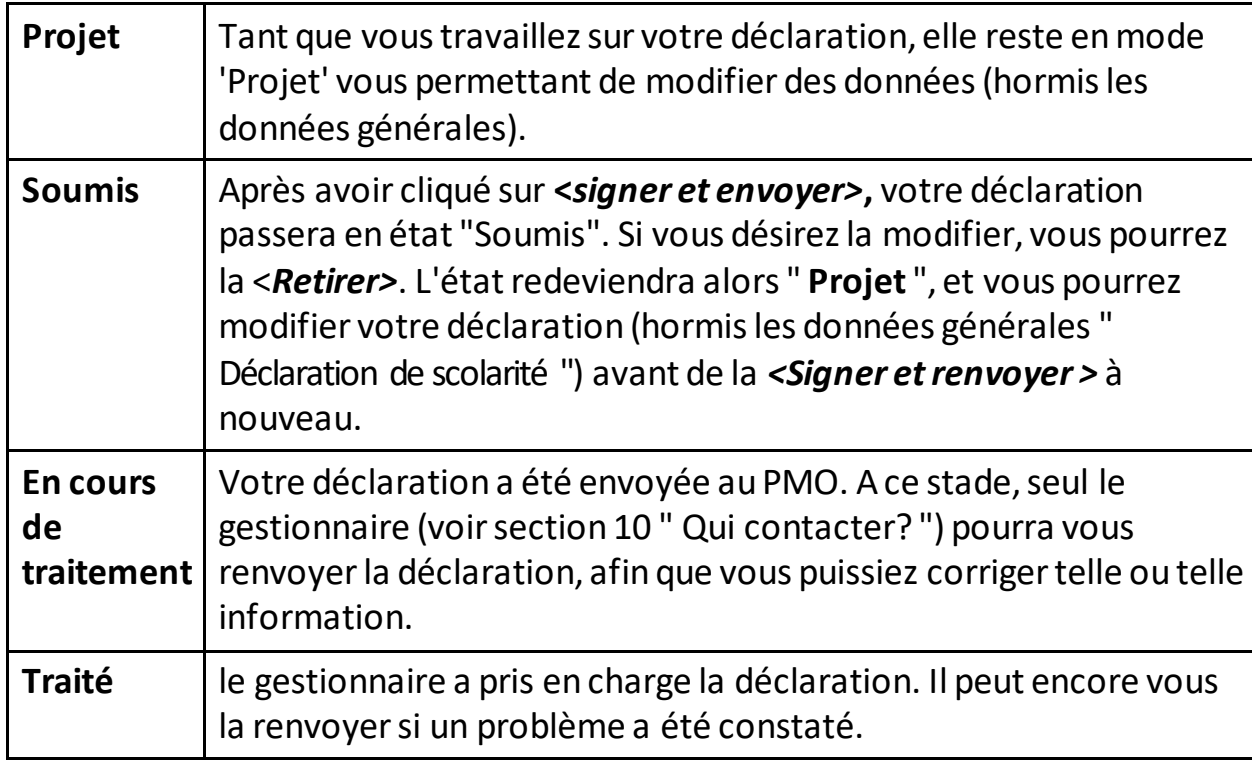

## *7. L'onglet "Résumé"*

Dans un seul écran, le 'Résumé' vous présente une synthèse de toutes les informations reprises dans chacun des autres onglets de votre déclaration.

A tout moment, vous pourrez revenir vers l'onglet " Résumé " pour vérifier si votre déclaration a bien été complétée.

## *8. Envoyer ma déclaration*

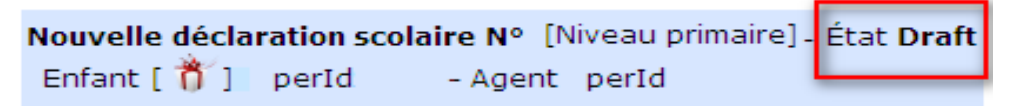

Après avoir complété tous les éléments de votre déclaration, vous devez la signer et l'envoyer électroniquement pour validation.

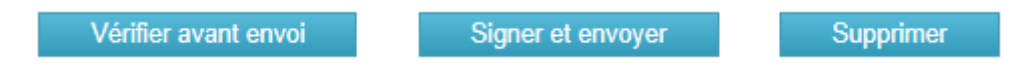

L'état de votre déclaration passe alors de "Draft" à "Soumis", en attendant une action de la part du gestionnaire qui traitera votre dossier dans les plus brefs délais.

## *9. Qui contacter?*

- En cas de souci technique, veuillez contacter le Helpdesk DIGIT via l'adresse e-mail suivante : EC-CENTRAL-HELPDESK@ec.europa.eu
- Pour toute demande de renseignements liée au droit à l'allocation scolaire, veuillez contacterla cellule des allocations familiales :
	- par email : PMO-PENSIONS-ALLOCATIONS-FAMILIALES@ec.europa.eu
	- par téléphone : +32 (0)2 297 88 00 extension n°7 (le lundi, mercredi et vendredi de 9h30 à 12h30).